# EI-Monitoring

MANUAL DE USUARIO

## Contenido

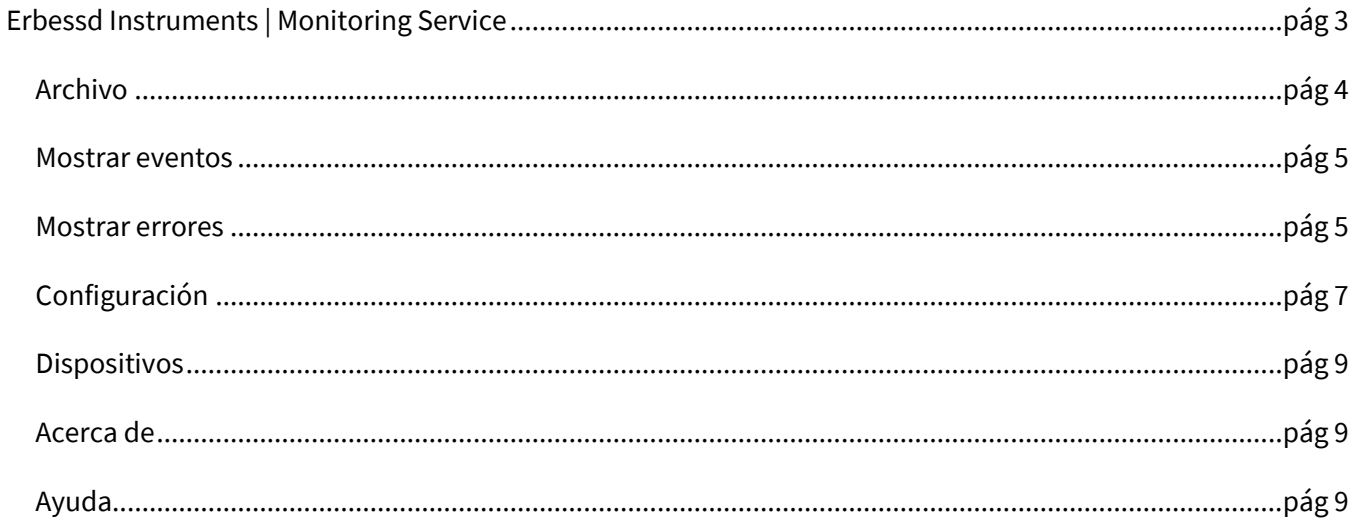

#### **ADVERTENCIA**

**Para poder utilizar de manera adecuada el servicio del software EI-Monitoring es absolutamente necesario otorgarle todos los permisos en la red utilizada y abrir el puerto 3306 de la red.** 

<span id="page-2-0"></span>**Para más información comuníquese con nuestro equipo de soporte técnico.** 

## **Erbessd Instruments | Monitoring Service**

El software EI Monitoring es el enlace para la recolección de datos entre el Gateway y los dispositivos Erbessd Instruments.

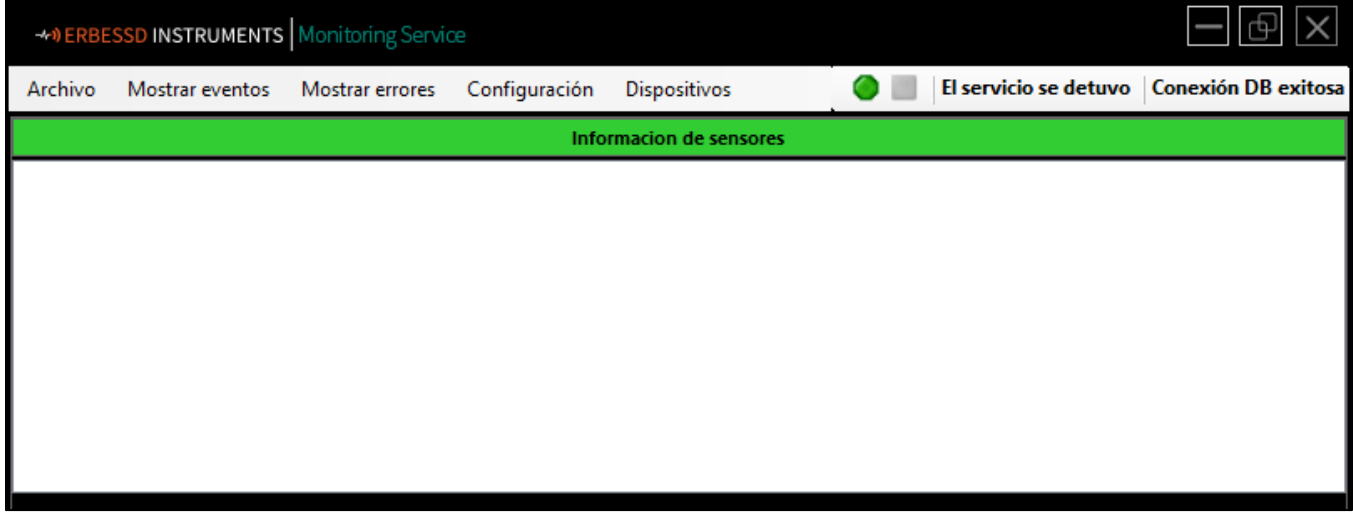

EI-Monitoring cuenta con una amplia variedad de herramientas que pueden ser encontradas utilizando las ventanas de herramientas ubicadas en la parte superior del programa:

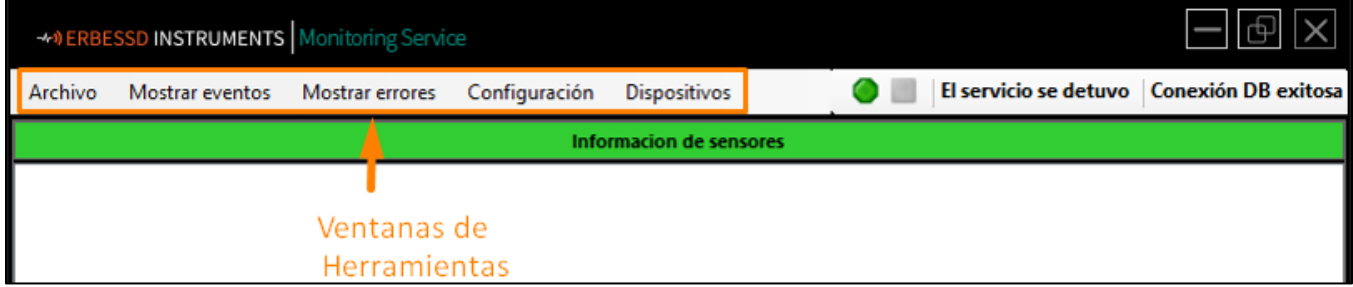

A la derecha de las ventanas de menú, se encuentra el botón de inicio de servicio, nos permite iniciar el servicio de monitoreo del software una vez que nos conectemos a una base de datos ya sea local o en la nube:

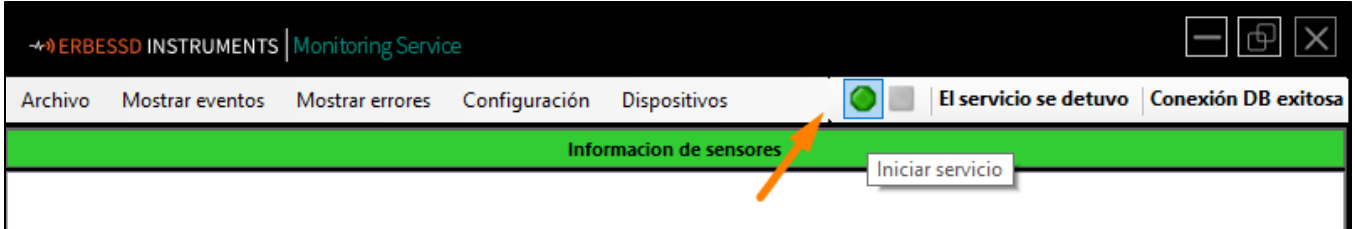

A la derecha del botón de inicio de servicio, si se coloca el cursor sobre la leyenda "Conexión DB exitosa", podemos observar a que base de datos estamos conectados y la ubicación de esta:

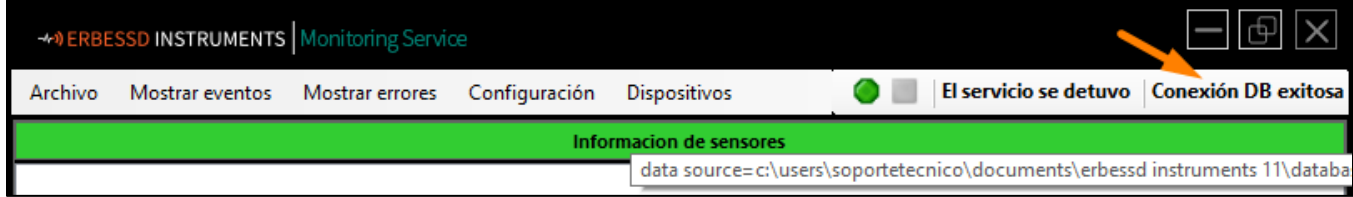

En la parte inferior, en la ventana de color blanco, es donde se mostrará la información general de los sensores o los datos, dependiendo de la herramienta que seleccionamos:

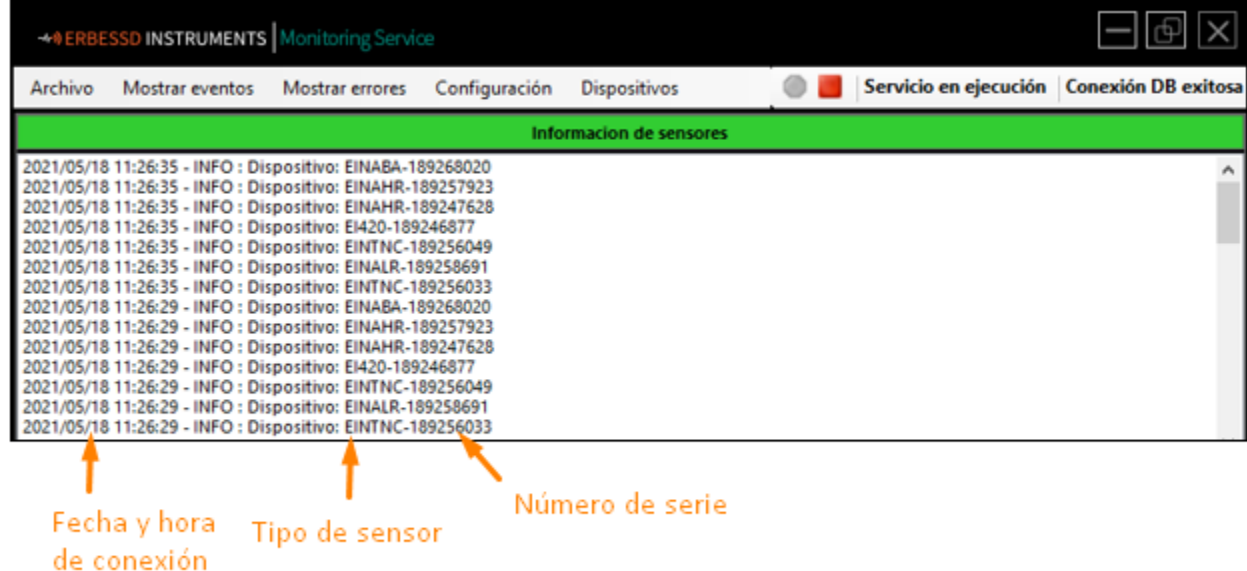

## Archivo

Mostrar eventos Archivo Enviar a la bandeja Cerrar

- <span id="page-3-0"></span>• **Enviar a la bandeja**: Esta herramienta permite minimizar el software en la bandeja de "Iconos Ocultos" en la computadora.
- **Cerrar**: Esta herramienta cierra el software por completo sin recibir ningún tipo de dato.

#### <span id="page-4-0"></span>Mostrar eventos

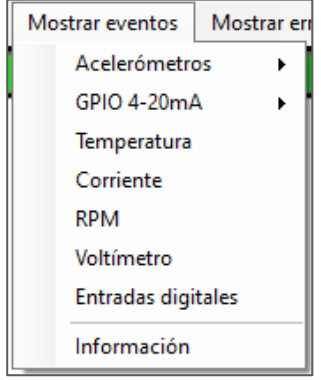

Este menú nos muestra información útil acerca de los sensores conectados al Gateway.

• Para los **Acelerómetros** y los sensores **GPIO de 4-20mA** la información se

divide en Datos, Estado y Configuraciones.

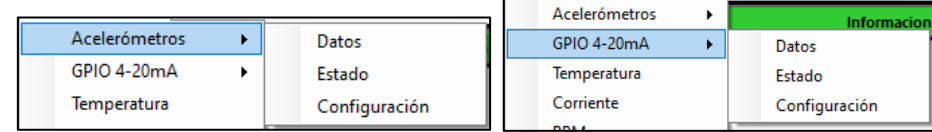

<span id="page-4-1"></span>- Si seleccionamos **Datos** nos muestra lo siguiente:

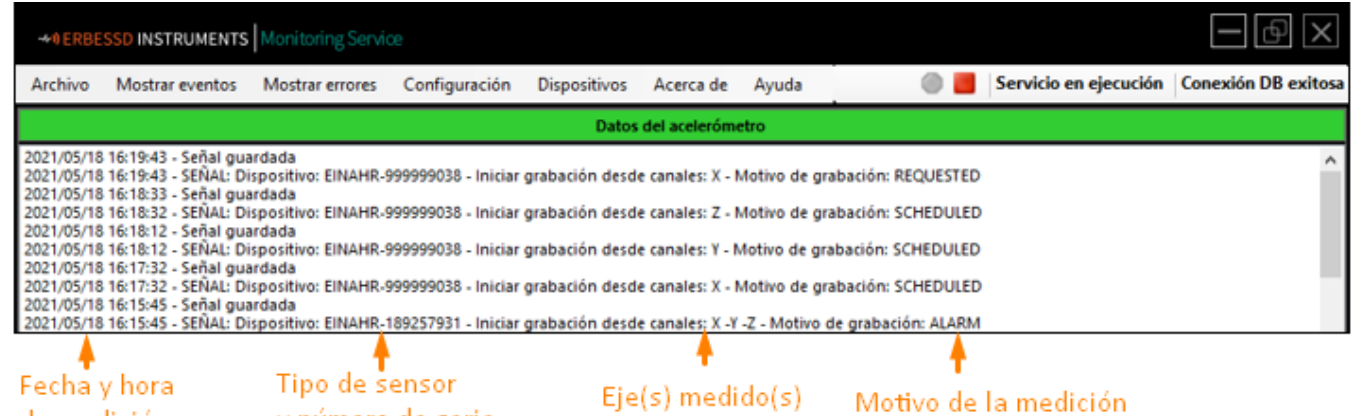

de medición

Motivos de grabación:

- 1. **SCHEDULE**: Programado por el intervalo de envío de datos.
- 2. **REQUESTED**: Reinicio manual del dispositivo.

y número de serie

- 3. **ALARM**: Se sobrepasó el nivel de alarma configurado en uno o más ejes.
- Si elegimos **Estado:**

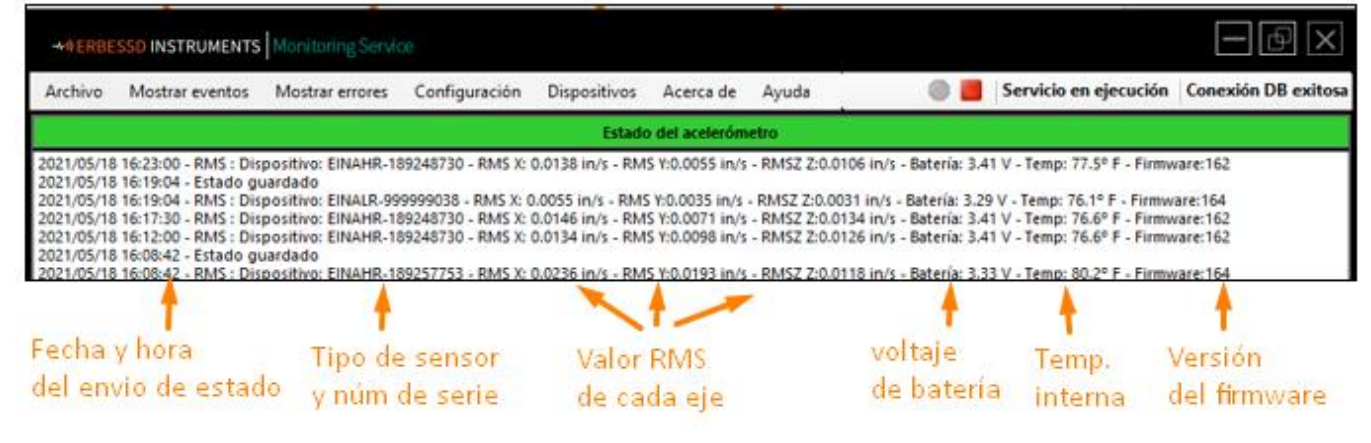

- **Configuraciones**:

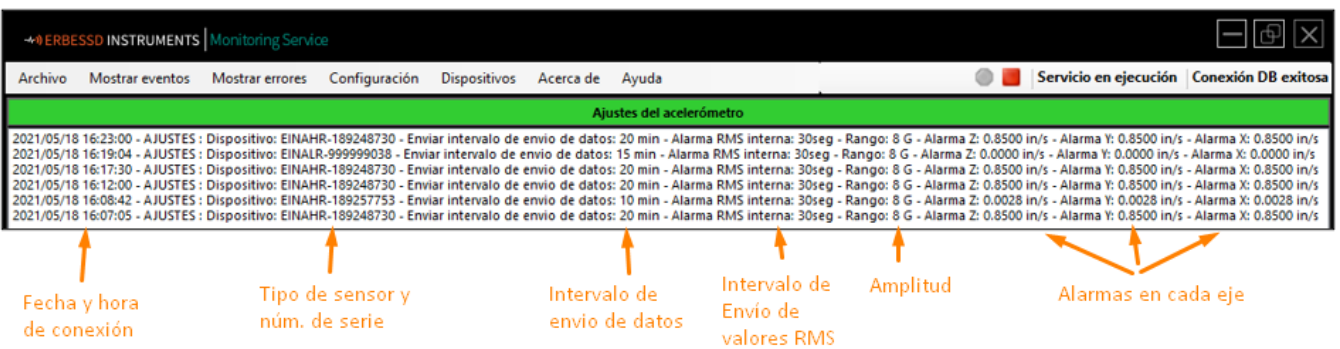

• Para **Corriente**, **Temperatura, RPM, Voltímetro** y **Entradas digitales,** se muestra el estado y medición correspondiente al sensor:

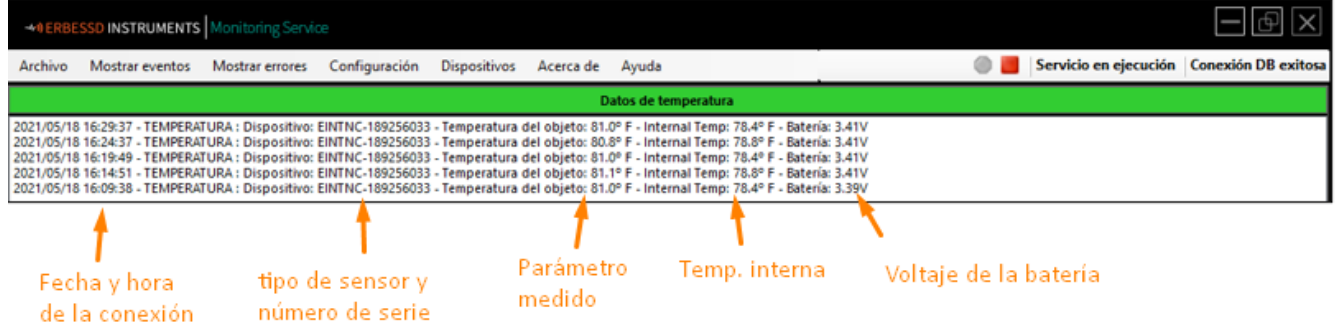

• **Información:** Muestra la información general de todos los sensores en la pantalla principal:

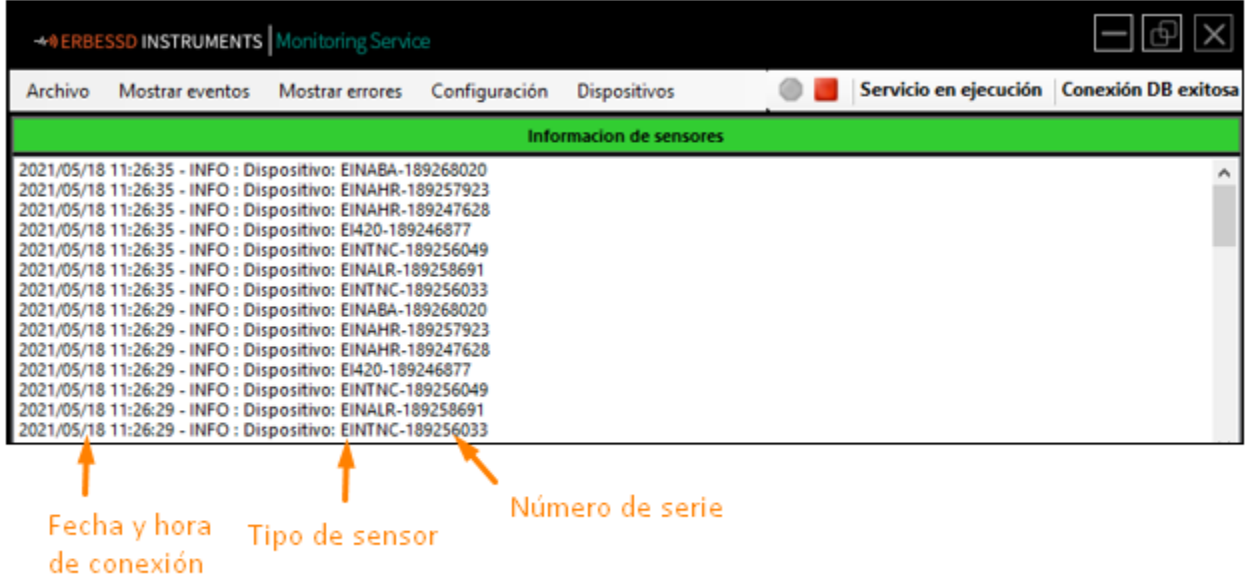

#### Mostrar errores

Esta opción dividirá la pantalla del Monitoring Service para mostrar la ventana de Error. Esta ventana mostrara problemas de conexión y recolección de datos:

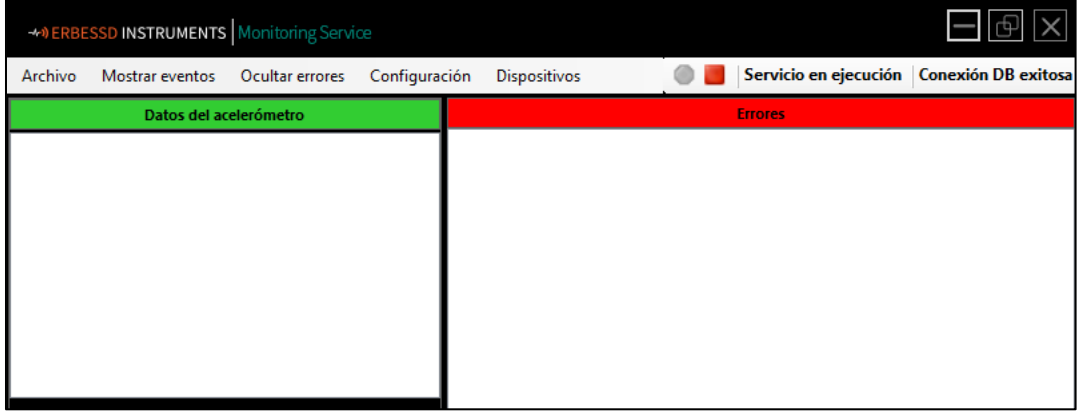

## Configuración

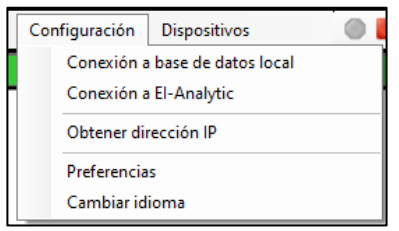

• **Conexión a Base de datos local**: Al hacer click en esta opción se abrirá la ventana del explorador de archivos. Escoja esta opción cuando quiera que los datos sean guardados en una base de datos local.

<span id="page-6-0"></span>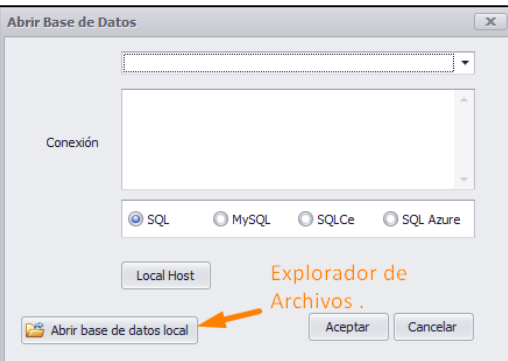

• **Obtener Dirección IP:** Esta opción mostrara el nombre de la computadora y la dirección IP a la cual se encuentra conectada.

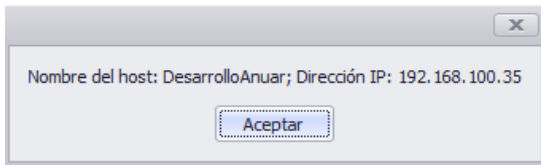

• **Conexión a EI-Analytic:** Nos permite entrar a nuestra cuenta de EI-Analytic. Escoja esta opción si requiere un almacenamiento en nube.

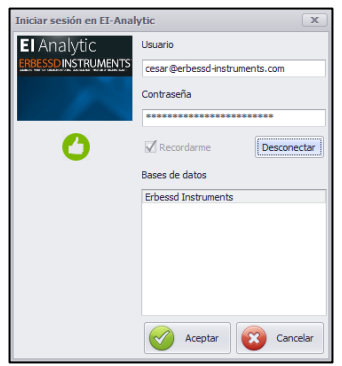

#### • **Preferencias**

- En esta ventana puede cambiar el sistema de unidades mostrado en el software. El sistema de unidades por defecto es el Imperial.
- Puede cambiar el número de medidas para calcular la pendiente.
- Puede añadir las opciones del Modbus en el software.
- También puede crear una lista de e-mails que notificara a usuarios que se encuentren en esa lista cuando alguna alarma se active. La frecuencia de envió de dichos e-mails puede ser configurada entre 1 minuto y 100 minutos.
- Escoja si abrir el programa al encender la computadora o hacerlo manualmente.

• **Cambiar idioma:** Nos permite cambiar el idioma del software.

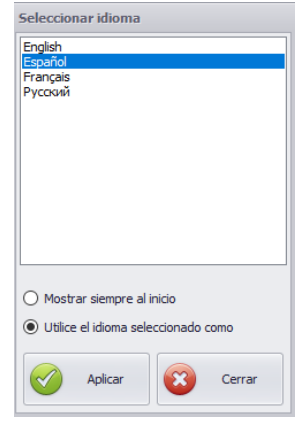

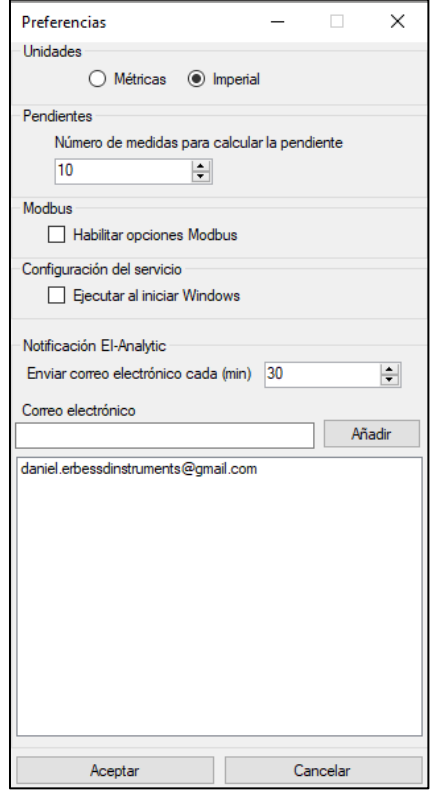

- Una vez activada la opción "Habilitar opciones Moodbus" en la ventana de Preferencias ahora tendrá acceso a la Configuración de Modbus en el menú de Configuraciones:

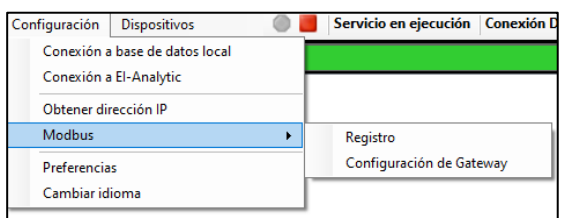

## <span id="page-8-0"></span>Dispositivos

Despliega una tabla con todos los dispositivos conectados al Gateway, podemos observar la fecha de la última conexión del sensor, el tipo de dispositivo y el código de este:

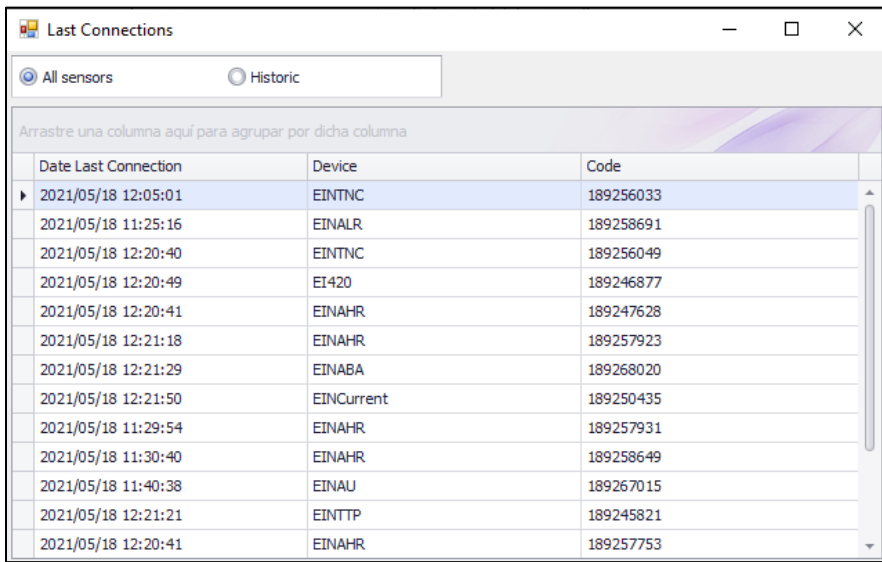

### <span id="page-8-1"></span>Acerca de

En la ventana "Acerca de" podrá ver la versión instalada del software de Erbessd Instruments.

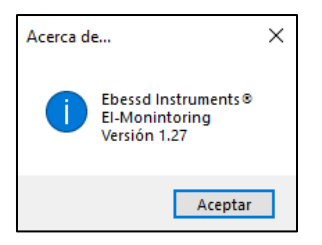

## <span id="page-8-2"></span>Ayuda

Busca si existe alguna actualización del software.

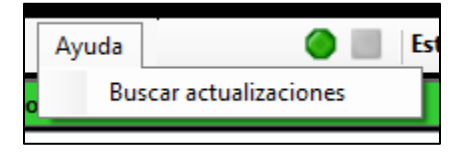

#### **ADVERTENCIA**

**Para poder utilizar de manera adecuada el servicio del software EI-Monitoring es absolutamente necesario otorgarle todos los permisos en la red utilizada y abrir el puerto 3306 de la red.** 

**Para más información comuníquese con nuestro equipo de soporte técnico.**